# **คู่มือการใช้แอพพลิเคชั่น Zoom ผ่านสมาร์ทโฟน**

การเข้าใช้แอพพลิเคชั่น Zoom สามารถใช้งานได้ผ่านสองช่องทางคือช่องทางสมาร์ทโฟนหรือผ่าน เครื่องคอมพิวเตอร์แบบใดก็ได้

# **1. การใช้งานผ่านสมาร์มโฟน**

### 1.1 การลงแอพพลิเคชั่น

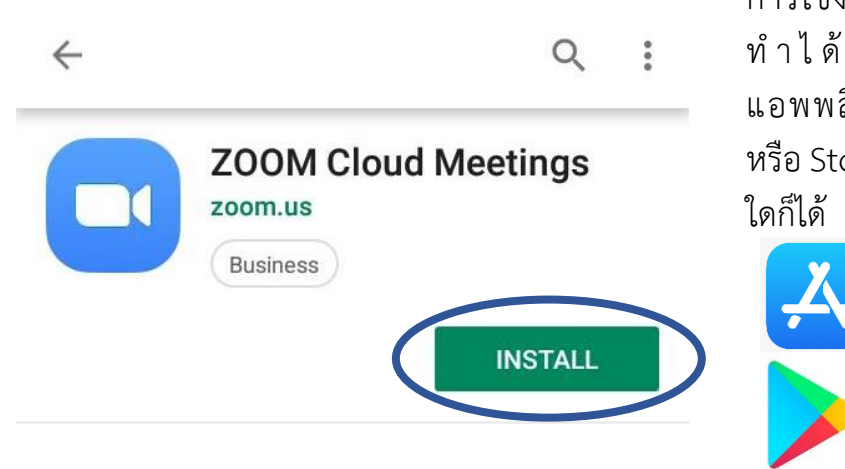

การใช้งานผ่านสมาร์ทโฟนสามารถ ท า ไ ด้ โ ด ย ก า ร ด า ว น์ โ ห ล ด แอพพลิเคชั่น Zoom ผ่านร้านค้า หรือStoreในระบบระบบปฏิบัติการ

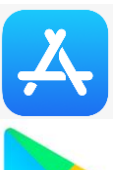

รูปร้านค้าของระบบ IOS

รูปร้านค้าของระบบ Android

# 1.2การเข้าร่วมประชุม

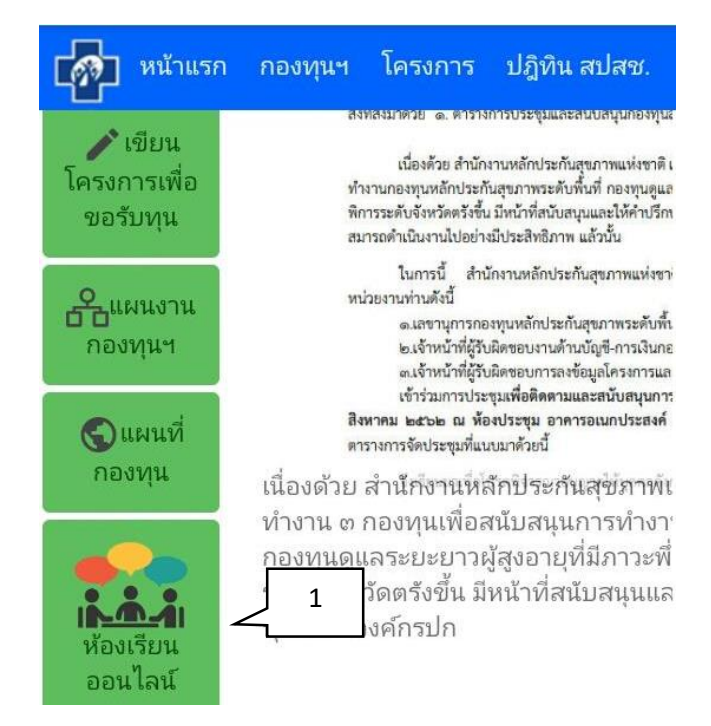

การเข้าร่วมประชุมออนไลน์สามารถท าได้ โดยเข้าสู่เว็บไซต์กองทุนสุขภาพตำบลที่ <https://localfund.happynetwork.org/> และกดเลือกที่ หมายเลข 1 "ห้องเรียน ออนไลน์"

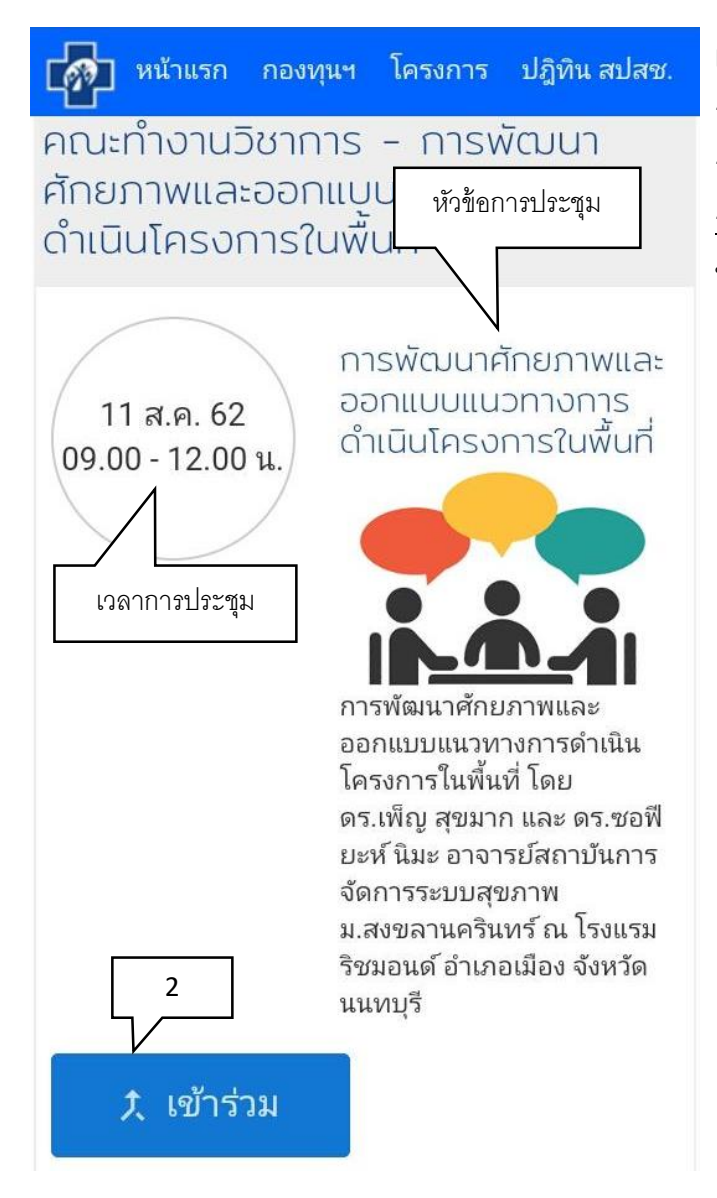

เมื่อเข้ามาสู่หน้า "ห้องเรียนออนไลน์" จะมี การระบุ"เวลาการประชุม" และ "หัวข้อ การประชุม" การเข้าร่วมประชุมให้ทำการ กดหมายเลข 2 "เข้าร่วม" เพื่อเข้าร่วม ประชุม

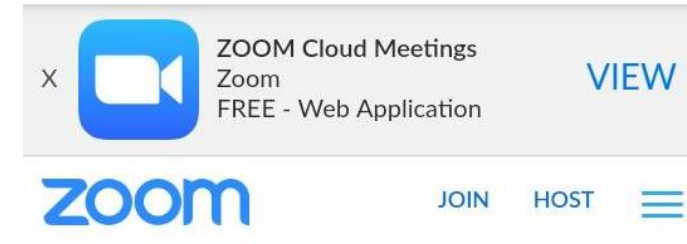

If the Zoom app is installed, please click "Join Meeting."

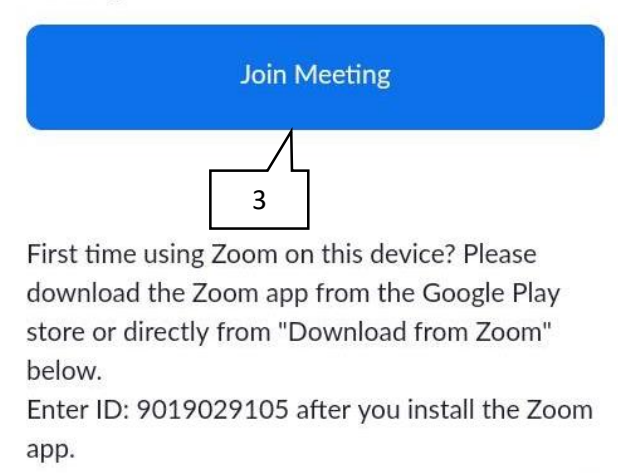

**Download from Google Play** 

เมื่อเข้าสู่หน้า ZOOM Cloud Meetings ให้กด หมายเลข 3 "Join Meeting"

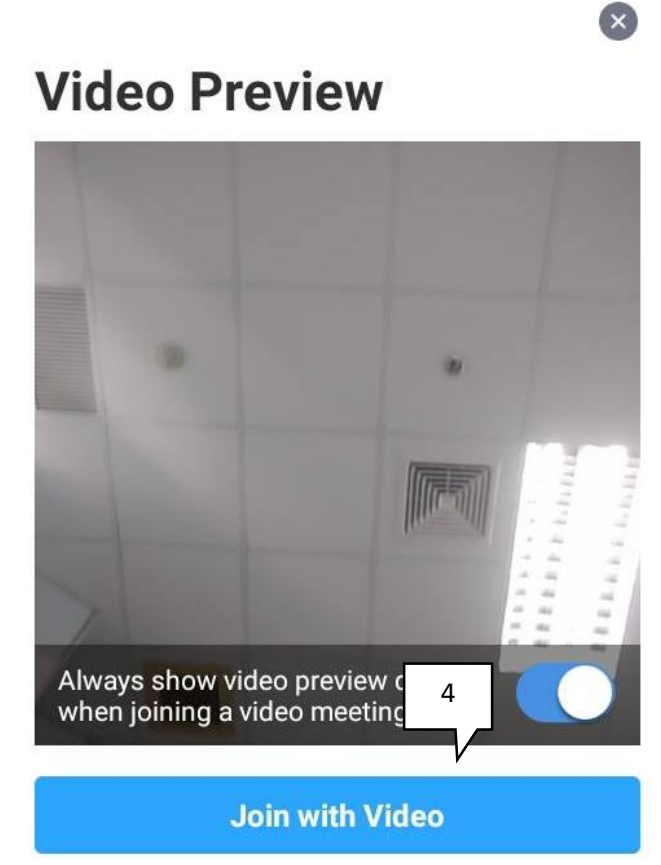

เลือกว่าต้องการเข้าร่วมประชุมแบบเปิด กล้องวีดีโอหรือไม่ เลือก หมายเลข 4 "Join with Video" เพื่อเข้าประชุมพร้อมวีดีโอ และ เลือก หมายเลข 5 "Join without Video" เพื่อเข้าประชุมและไม่เปิดวีดีโอ

#### 1.3การใช้งานแอพพลิเคชั่น

5

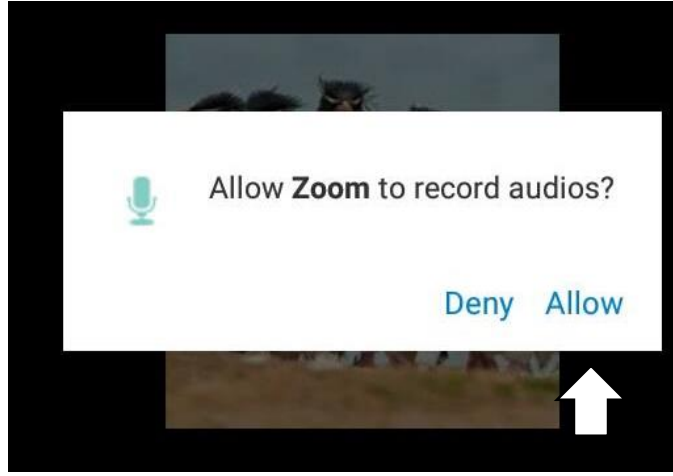

Join without Video

เมื่อมีการใช้งานครั้งแรกจะมีการขออนุญาต เข้ าถึงอปุก รณ์เสียงให้กดตกลงห รือ **"**Allow**"**

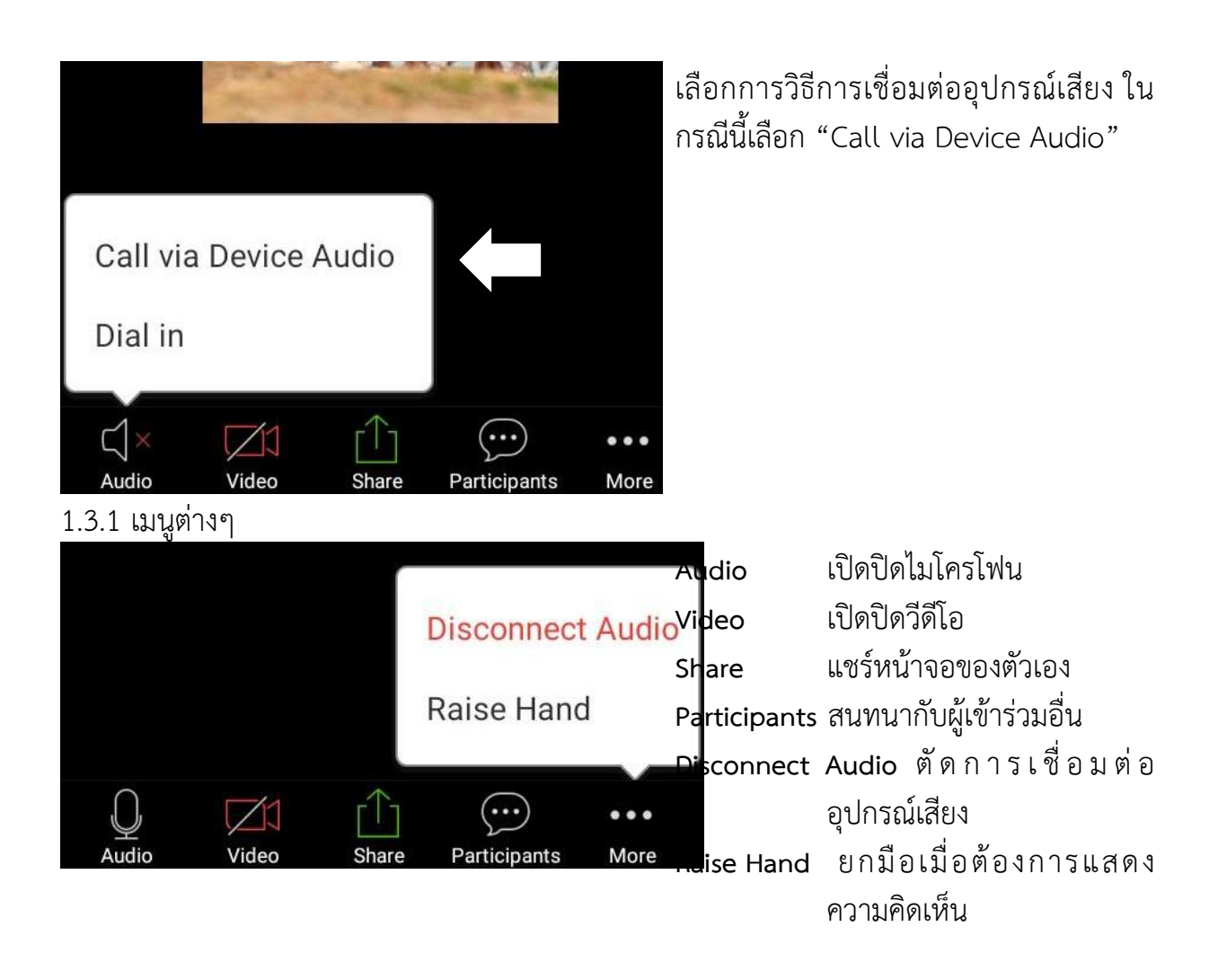